## **DECLARAÇÃO PRESTADOR**

Após acessar o sistema clicar em Declaração > Declaração de prestador:

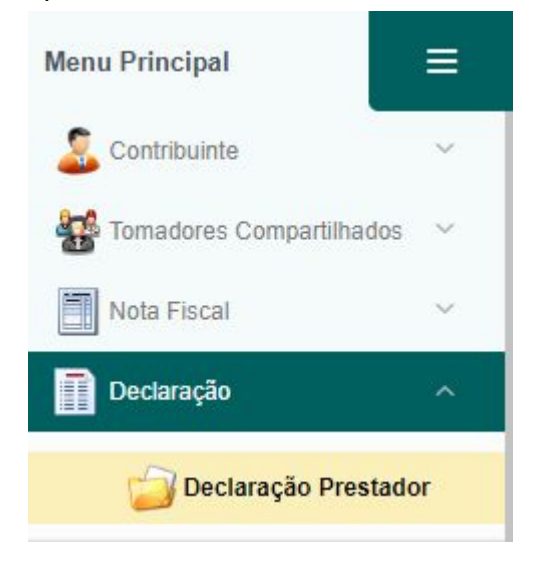

Abrir um novo movimento informando o mês que deseja inserir as notas:

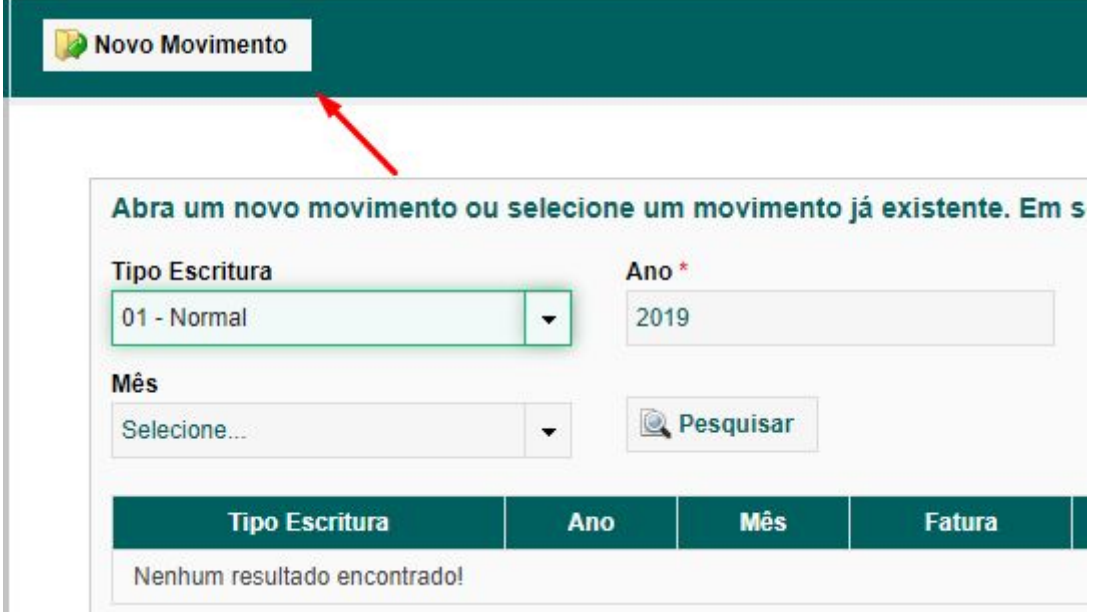

Após informar o mês clicar em salvar:

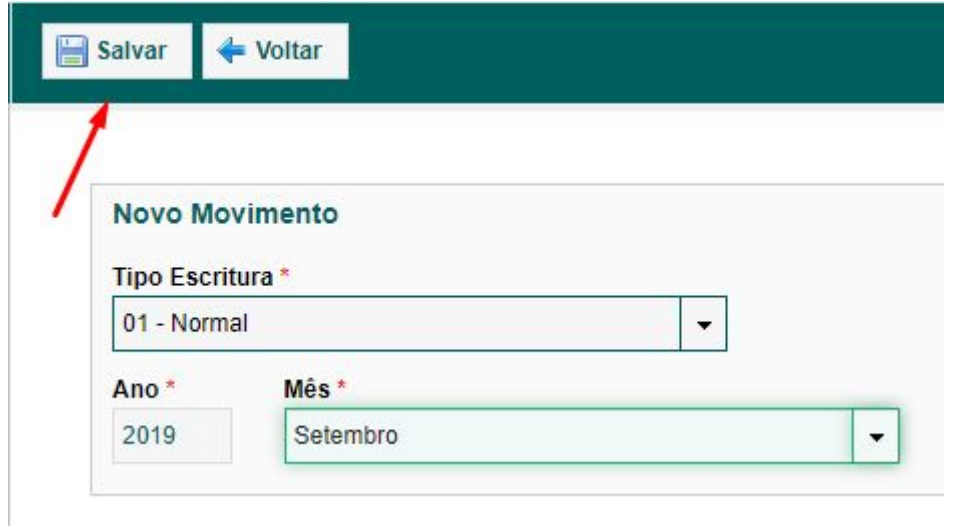

Após salvar será habilitado o botão DECLARAR, clique no mesmo para iniciar as inserções das notas fiscais:

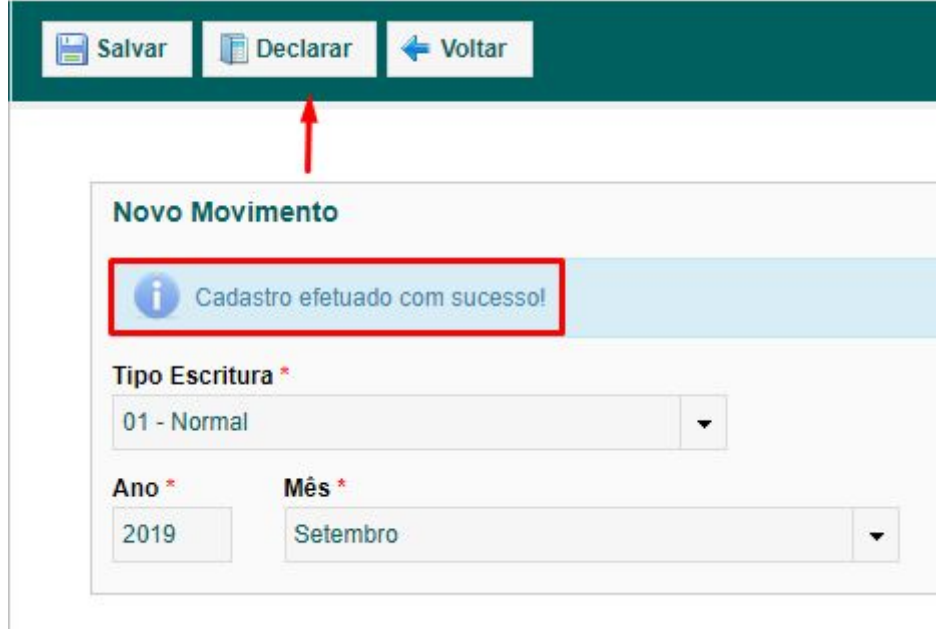

Na tela seguinte utilizar o botão ADICIONAR para inserir as notas na declaração:

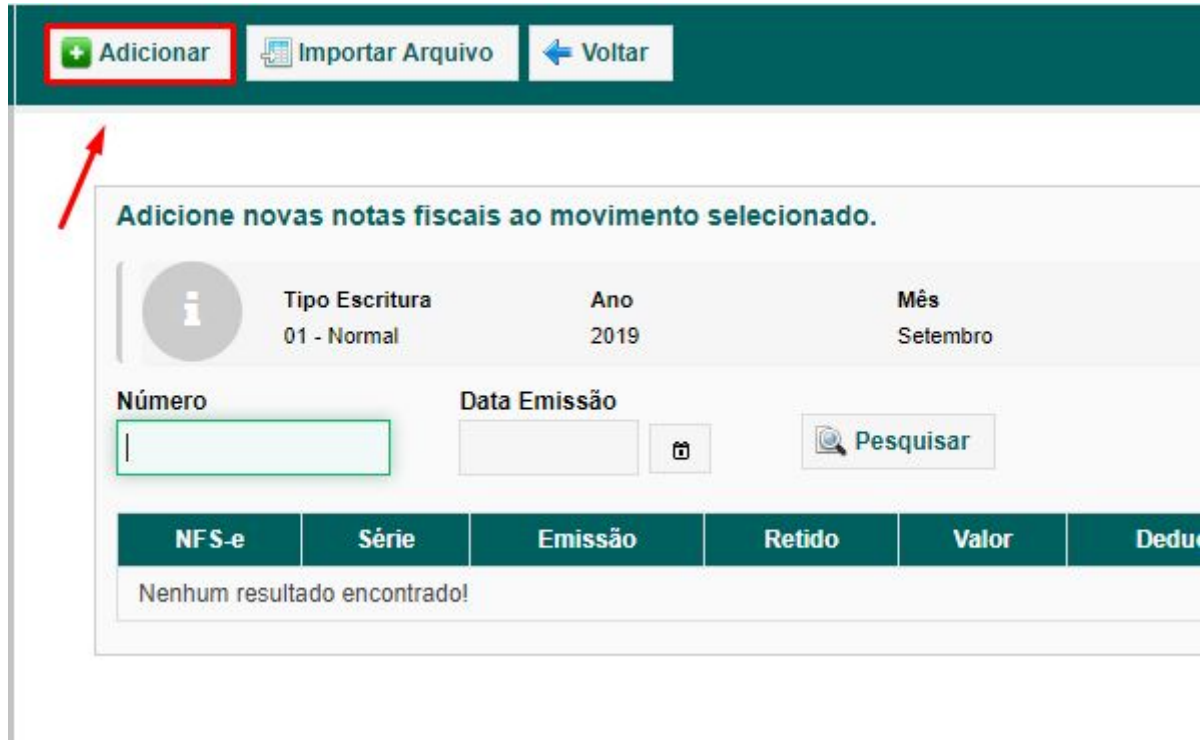

A função DECLARAR SERVIÇO PRESTADO é o espelho da nota que deseja informar ao município, após preencher os dados clicar em SALVAR:

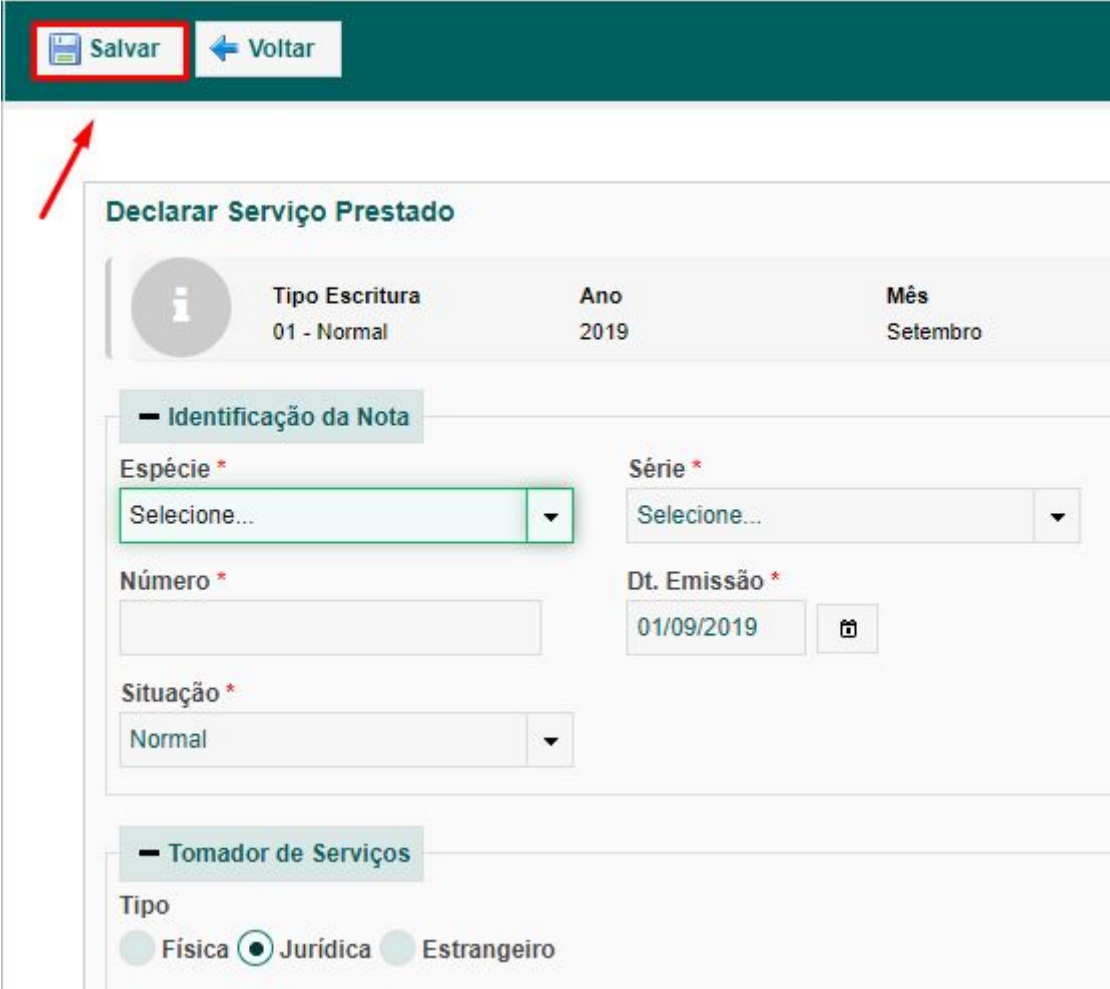

Para continuar inserindo notas nesse movimento clicar em ADICIONAR (e repetir o passo anterior) para fechar a declaração e concluir a mesma clicar em VOLTAR e ir para o próximo passo:

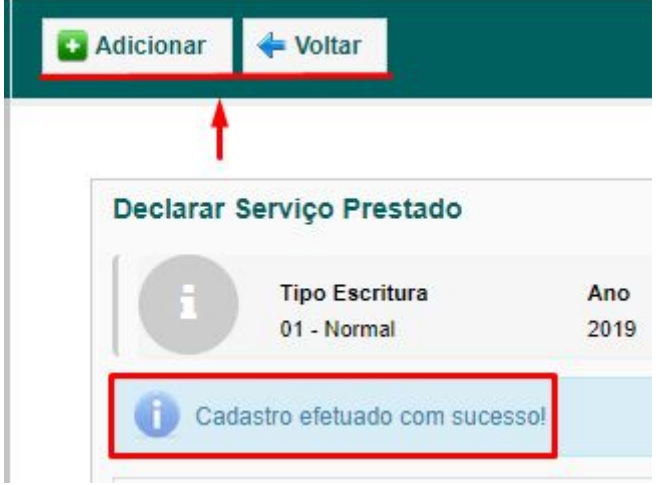

Para fechar a declaração basta clicar em VOLTAR (passo anterior, após a inserção das notas) e será habilitada a opção FECHAR MOVIMENTO:

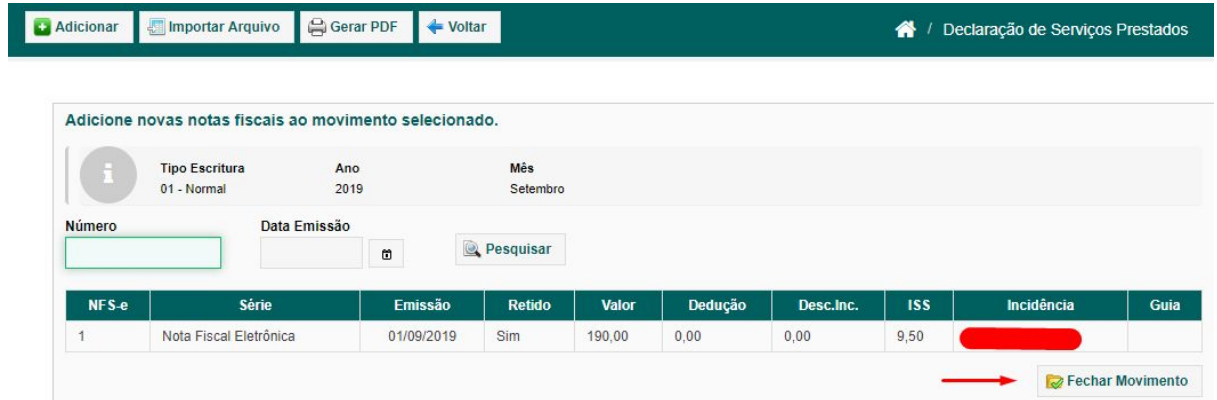

Pode gerar um documento contendo as informações da declaração clicando em GERAR PDF:

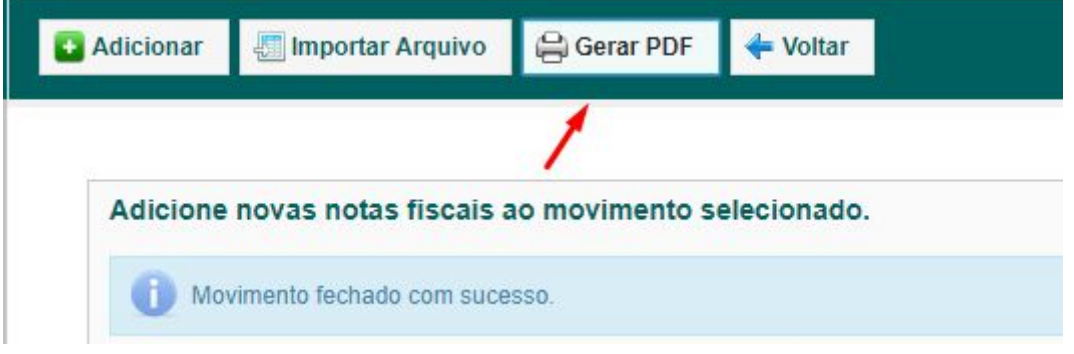